# DELL™ PowerVault™ DL Backup-to-Disk Appliance Powered by Symantec™ Backup Exec™

**Upgrading from Windows Server 2008 x64 to Windows Server 2008 R2** 

**A Dell Technical White Paper** 

**by** 

**Dell Engineering** 

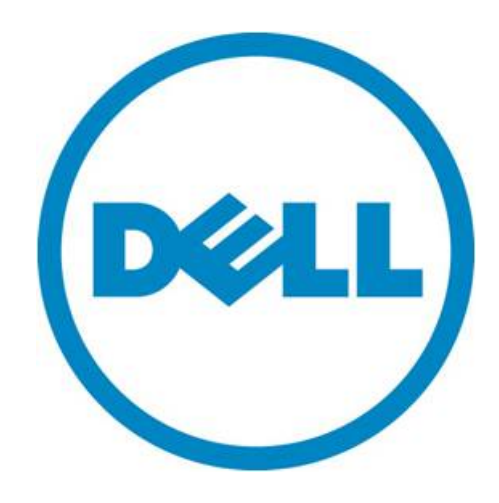

THIS WHITE PAPER IS FOR INFORMATIONAL PURPOSES ONLY, AND MAY CONTAIN TYPOGRAPHICAL ERRORS AND TECHNICAL INACCURACIES. THE CONTENT IS PROVIDED AS IS, WITHOUT EXPRESS OR IMPLIED WARRANTIES OF ANY KIND.

© 2011 Dell Inc. All rights reserved. Reproduction of this material in any manner whatsoever without the express written permission of Dell Inc. is strictly forbidden. For more information, contact Dell.

*Dell*, the *DELL* logo, and the *DELL* badge, *PowerConnect*, and *PowerVault* are trademarks of Dell Inc*. Symantec* and *Backup Exec* are trademarks or registered trademarks of Symantec Corporation or its affiliates in the US and other countries. *Microsoft*, *Windows*, *Windows Server*, and *Active Directory* are either trademarks or registered trademarks of Microsoft Corporation in the United States and/or other countries.

## **Table of Contents**

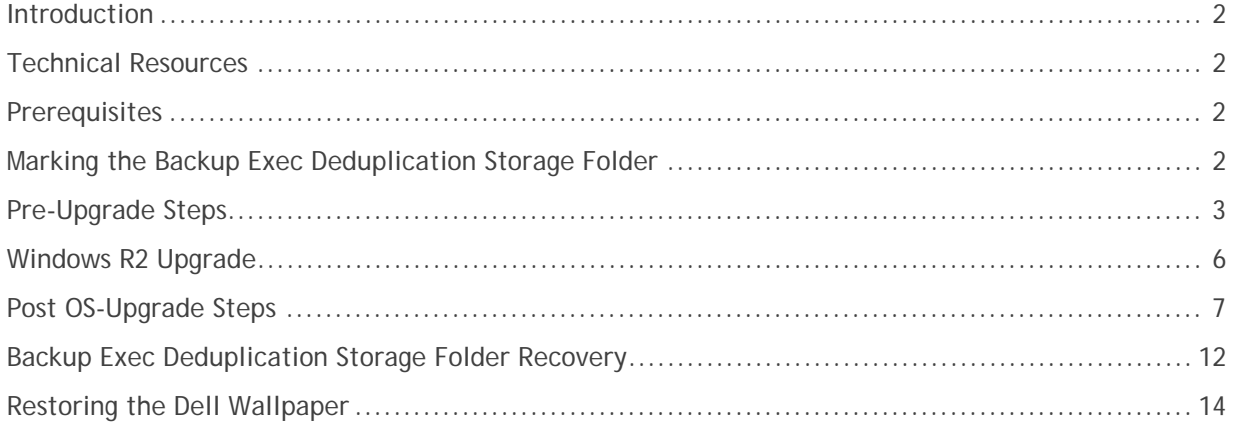

## Figures

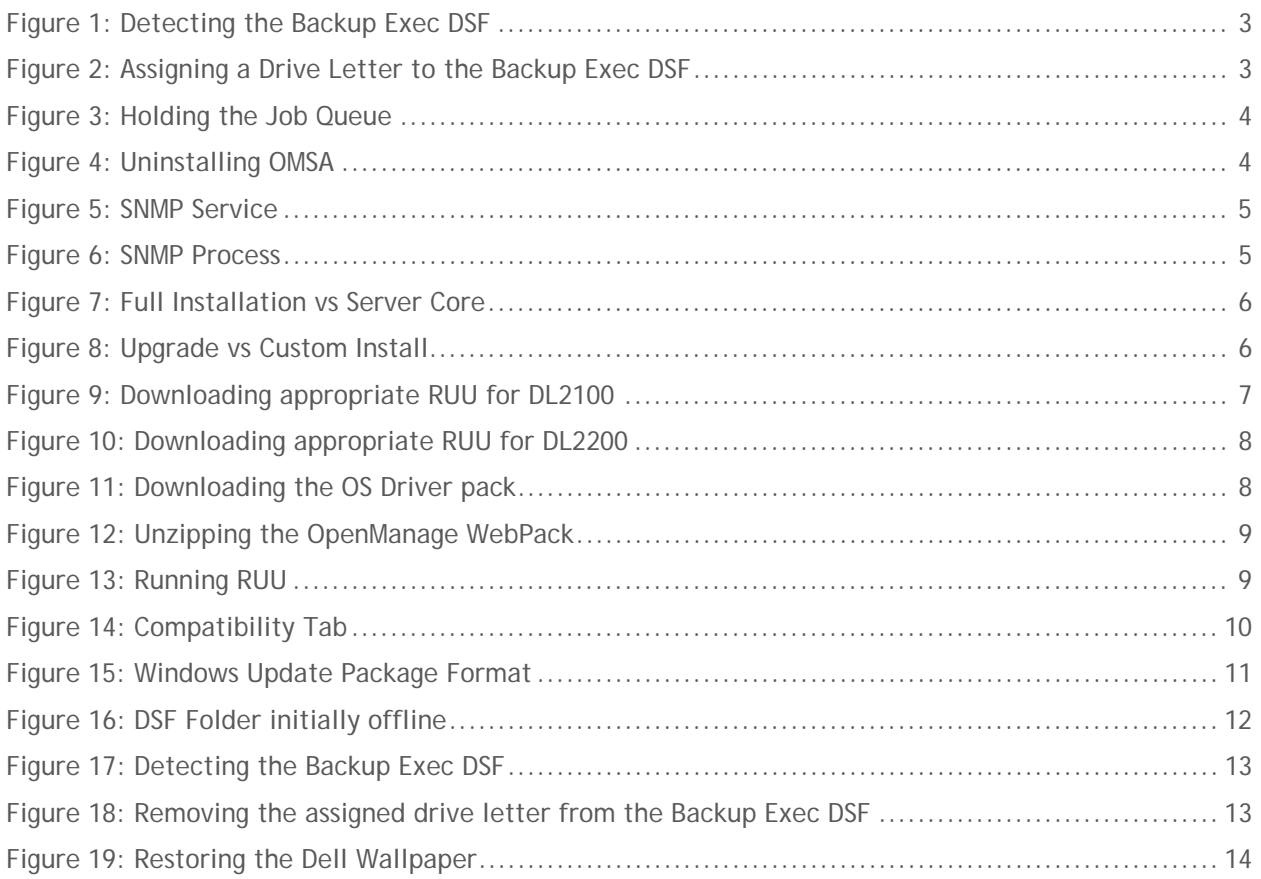

#### **Introduction**

This document explains how to upgrade a Dell™ PowerVault™ DL Backup-to-Disk Appliance Powered by Symantec™ Backup Exec<sup>™</sup> from Windows Server 2008 x64 to Windows Server 2008 R2. It details the various prerequisites that must be met prior to the upgrade of the operating system, as well as procedures to be completed after the OS upgrade to get the appliance back to a working state.

NOTE : Dell strongly recommends that you engage Dell Support for assistance during the upgrade of the operating system. If the required steps for the OS upgrade are not followed properly, the DL Backupto-Disk Appliance could become unusable

#### **Technical Resources**

The following table lists additional documentation available for reference.

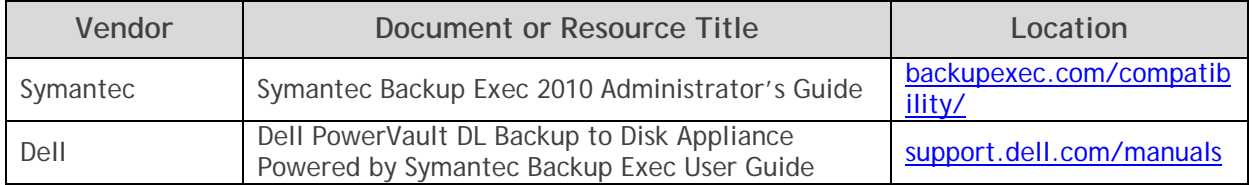

#### **Prerequisites**

This white paper assumes that the DL Backup to Disk Appliance has already been configured. The following prerequisites must be met before initiating an upgrade of the operating system

- Windows Server 2008 x64 Service Pack 2 (SP2)
- Backup Exec 2010 R3 (See TechNote159346 for steps to download and install BE2010 R3)
- All Live Updates have been applied

**Note**: Dell recommends that all disk storage should be provisioned prior to the upgrade.

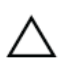

**IMPORTANT:** Upgrading the operating system on the DL Backup to Disk Appliance to Windows  $\Delta$  2008 R2 before meeting the specified prerequisites can potentially lead to data loss.

#### **Marking the Backup Exec Deduplication Storage Folder**

The steps in this section are required if the Deduplication Storage Folder has been automatically provisioned via the Storage Provisioning Option (SPO). If the DSF has been created manually, then proceed to the next section.

During the upgrade to Windows Server 2008 R2, Windows removes the mount path for the Deduplication Storage Folder (DSF). In order to locate the DSF after the Windows R2 upgrade, follow the steps below to add a Windows drive letter.

- 1. Using an account with system administrator privileges, launch a command window**: Start -> Run** "**cmd**"
- 2. Type **DISKPART** and issue the following commands:
	- a. **LIST VOLUME** *(locate the DSF volume # based on the volume with the mount path of "C:\Program Files\Symantec\Backup Exec\PDDE\_Volume"*
- b. **SELECT VOLUME #** *(where # is the number 0-n of the DSF volume)*
- *c.* **ASSIGN LETTER=<***letter> (choose an unused drive letter, e.g. "K")*

| On computer: DJDPPWGF                       |   | Microsoft DiskPart version 6.0.6002<br>Copyright (C) 1999-2007 Microsoft Corporation. |                                            |                                                           |      |                               |        |
|---------------------------------------------|---|---------------------------------------------------------------------------------------|--------------------------------------------|-----------------------------------------------------------|------|-------------------------------|--------|
| DISKPART> list volume                       |   | Volume ### Ltr Label Fs                                                               |                                            | Type                                                      | Size | Status                        | Info   |
| Volume 0 D<br><b>Volume 1</b><br>Volume 2 E | C | <b>RECOUERY</b><br>$\overline{\text{OS}}$<br>DE1124102                                | <b>NTFS</b><br><b>NTFS</b><br><b>FAT32</b> | Partition 3072 MB<br>Partition 276 GB<br>Removable 118 MB |      | Healthy<br>Healthy<br>Healthy | System |
| <b>Unlume 4</b>                             |   | <b>BEUirtualDi NTFS</b><br>C:\Program Files\Symantec\Backup Exec\PDDE_Volume\         |                                            | Partition 2326 GB                                         |      | Healthy                       |        |
| Volume 6                                    |   | BEUirtualDi NTFS                                                                      |                                            | Partition 1861 GB                                         |      | 12050000000000<br>Healthy     |        |

**Figure 1: Detecting the Backup Exec DSF** 

|                                                                 |                        | <b>Text Administrator: C:\Windows\system32\cmd.exe - DISKPART</b> |                                            |                                                                                     |                             |                               | $ \Box$ $\times$ |
|-----------------------------------------------------------------|------------------------|-------------------------------------------------------------------|--------------------------------------------|-------------------------------------------------------------------------------------|-----------------------------|-------------------------------|------------------|
| Volume <sub>5</sub><br>Volume 6                                 |                        | BEUirtualDi<br><b>BEUirtualDi NTFS</b>                            | <b>NTFS</b>                                | Partition<br>Partition                                                              | 1861 GB<br>1861 GB          | Healthy<br>Healthy            |                  |
| DISKPART> select volume 4                                       |                        |                                                                   |                                            |                                                                                     |                             |                               |                  |
| Volume 4 is the selected volume.                                |                        |                                                                   |                                            |                                                                                     |                             |                               |                  |
| DISKPART> assign letter=K                                       |                        |                                                                   |                                            |                                                                                     |                             |                               |                  |
| DiskPart successfully assigned the drive letter or mount point. |                        |                                                                   |                                            |                                                                                     |                             |                               |                  |
| DISKPART> list volume                                           |                        |                                                                   |                                            |                                                                                     |                             |                               |                  |
|                                                                 |                        | $\mathbf{F}$ s                                                    |                                            |                                                                                     |                             |                               |                  |
| Volume ### Ltr Label                                            |                        |                                                                   |                                            | <b>Type</b>                                                                         | Size                        | <b>Status</b>                 | Info             |
| Volume 0<br>Volume 1 C<br>Volume <sub>2</sub>                   | <b>D</b> RECOUERY<br>E | OS.                                                               | <b>NTFS</b><br><b>NTFS</b><br><b>FAT32</b> | Partition<br>Partition<br>Removable                                                 | 3072 MB<br>276 GB<br>118 MB | Healthy<br>Healthy<br>Healthy | System           |
| <b>Unilument</b><br>Volume 4                                    | $\mathbf{R}$           | BRU I PEUA I DI T<br><b>BEUirtualDi NTFS</b>                      | <b>NLBS</b>                                | <b>Partition</b><br>Partition<br>C:\Program Files\Symantec\Backup Exec\PDDE_Uolume\ | 2326 GB                     | Z3Zb GB Healthy<br>Healthy    |                  |

**Figure 2: Assigning a Drive Letter to the Backup Exec DSF** 

#### **Pre-Upgrade Steps**

The following section lists the steps that need to be completed prior to initiating the upgrade of the operating system.

1. Navigate to the **Job Monitor** tab and Hold the job queue.

| Symantec Backup Exec™ 2010                                                         |                                                |                                                       |                         |                                 |                                       |                                           |                  |                          |                         | $  B $ $\times$                     |
|------------------------------------------------------------------------------------|------------------------------------------------|-------------------------------------------------------|-------------------------|---------------------------------|---------------------------------------|-------------------------------------------|------------------|--------------------------|-------------------------|-------------------------------------|
| Edit<br>Network Tools<br>File<br>View                                              | Window                                         | Help                                                  |                         |                                 |                                       |                                           |                  |                          |                         | Share Your Ideas                    |
| A<br>$\sqrt{2}$<br>$\Theta$<br>Job Setup<br>Home                                   | ¥<br><b>Job Monitor</b>                        | $\mathcal{R}$<br>间<br><b>Alerts</b><br><b>Reports</b> | 母<br>Devices            | S<br>Media                      |                                       | R Backup -<br>$B$ Restore $-$             |                  |                          | Search Knowledge Base   | Q                                   |
| $\hat{\mathbf{x}}$<br><b>Bilgeneral Tasks</b><br>Hold job queue                    | <b>Job List</b><br>Current Jobs - 0 Items      | Calendar                                              |                         |                                 |                                       |                                           |                  |                          |                         |                                     |
| $\Box$ Hold schedule                                                               |                                                |                                                       |                         |                                 |                                       |                                           | Filter: All jobs |                          |                         | $\mathbb{Q}$<br>$\vert \cdot \vert$ |
| exanata<br>Properties                                                              | State<br>None                                  | Name<br>Device Name                                   |                         | Job Type                        | Current Op Job Status                 | Priority                                  | Percent          | Start Time               | $\mathbb{Z}$            | Elapsed Tir                         |
| <b>Active Job Tasks</b><br>☆                                                       |                                                |                                                       |                         |                                 |                                       |                                           |                  |                          |                         |                                     |
| Cancel<br>Cancel all<br>Hold all schedules<br>Respond to alert                     |                                                |                                                       |                         |                                 |                                       |                                           |                  |                          |                         |                                     |
| <b>Scheduled Job Tasks</b><br>$\hat{\mathbf{x}}$                                   |                                                |                                                       |                         |                                 |                                       |                                           |                  |                          |                         |                                     |
| Run now<br>Test run<br>Hold all schedules<br>Increase priority<br>Decreasepriority |                                                |                                                       |                         |                                 |                                       |                                           |                  |                          |                         |                                     |
| <b>Custom Filter Tasks</b><br>$\hat{\mathbf{x}}$                                   |                                                |                                                       |                         |                                 |                                       |                                           |                  |                          |                         |                                     |
| Manage custom filters                                                              |                                                |                                                       |                         |                                 |                                       |                                           |                  |                          |                         |                                     |
|                                                                                    | $\blacktriangleleft$                           |                                                       |                         |                                 |                                       |                                           |                  |                          |                         |                                     |
|                                                                                    | Job History - 6 Items                          |                                                       |                         |                                 |                                       |                                           |                  |                          |                         |                                     |
|                                                                                    |                                                |                                                       |                         |                                 |                                       |                                           | Filter: All jobs |                          |                         | $\mathbb{Q}$<br>$\vert$             |
|                                                                                    | Name<br>Backup B2D                             | Device Name<br><b>VIRTDISK 3</b>                      | Job Type<br>Backup      | <b>Job Status</b><br>Successful | Percent Complete   Start Time<br>100% | 7/22/2011 12:40: 7/22/2011 12:41:         | $V$ End Time     |                          | Elapsed Time<br>0:00:46 | Byte C<br>2,277,8                   |
|                                                                                    | <b>Backup DSF</b>                              | Deduplication Storage                                 | <b>Backup</b>           | Successful                      | 100%                                  | 7/22/2011 12:33: 7/22/2011 12:36: 0:02:57 |                  |                          |                         | 2,277,8                             |
|                                                                                    | Configure Sto ARRAY 4                          |                                                       | Configure St Successful |                                 | 100%                                  | 7/22/2011 12:28: 7/22/2011 12:29: 0:01:07 |                  |                          |                         |                                     |
|                                                                                    | Configure Sto ARRAY 4                          |                                                       | Configure St Successful |                                 | 100%                                  | 7/22/2011 12:28: 7/22/2011 12:29: 0:00:50 |                  |                          |                         |                                     |
|                                                                                    |                                                |                                                       | Configure St Successful |                                 | 100%                                  | 7/22/2011 12:28:                          |                  | 7/22/2011 12:29: 0:00:39 |                         |                                     |
|                                                                                    |                                                |                                                       |                         |                                 |                                       |                                           |                  |                          |                         |                                     |
|                                                                                    | Configure Sto ARRAY 3<br>Configure Sto ARRAY 3 |                                                       | Configure St Successful |                                 | 100%                                  | 7/22/2011 12:28: 7/22/2011 12:29: 0:00:24 |                  |                          |                         |                                     |
|                                                                                    |                                                |                                                       |                         |                                 |                                       |                                           |                  |                          |                         |                                     |

**Figure 3: Holding the Job Queue** 

- 2. Uninstall Dell Server Administrator
	- a. Click **Start -> Control Panel -> Programs and Features**

|                                                                                                    | • Control Panel • Programs and Features                                                                                                    | $\bullet$ $\bullet$ Search  |                                                                |                          |
|----------------------------------------------------------------------------------------------------|----------------------------------------------------------------------------------------------------|-----------------------------|----------------------------------------------------------------|--------------------------|
| Tools<br>Help<br>File<br>Edit<br>View                                                              |                                                                                                    |                             |                                                                |                          |
| <b>Tasks</b><br>View installed updates<br>Get new programs online at<br><b>Windows Marketplace</b> | Uninstall or change a program<br>To uninstall a program, select it from the list and then click "Uninstall", "Change", or "Repair".<br>Views <b>v</b><br>Organize v |                             |                                                                |                          |
| Turn Windows features on or off                                                                    | Name -                                                                                                    | ۰I<br>Publisher             | $\blacktriangleright$ Install<br>$\overline{\phantom{a}}$ Size | $\overline{\phantom{a}}$ |
|                                                                                                    | Dell OpenManage Server Administrator                                                                                                    | Dell                        | 7/6/2010<br>7/6/2010                                           |                          |
|                                                                                                    | Dell PowerVault DL Backup To Disk Appliance Console                                                                                                    | Dell Inc.                   | 7/6/2010<br>7/6/2010                                           |                          |
|                                                                                                    | Dell PowerVault DL Compatibility Manager                                                                                                    | Dell Inc.                   | 7/6/2010                                                       |                          |
|                                                                                                    | Hardware Provider for Microsoft VDS (Virtual Disk Services)                                                                                                    | Dell Inc.                   | 7/6/2010                                                       |                          |
|                                                                                                    | LiveUpdate 3.3 (Symantec Corporation)<br>Matrox Graphics Software (remove only)                                                                                     | <b>Symantec Corporation</b> | 7/6/2010<br>7/6/2010                                           | 15.9 MB                  |
|                                                                                                    | Microsoft .NET Framework 3.5 SP1                                                                                                    | Microsoft Corporation       | 7/6/2010                                                       | 32.4 MB                  |
|                                                                                                    | Microsoft Report Viewer Redistributable 2005                                                                                                    | Microsoft Corporation       | 7/6/2010                                                       | 64.5 MB                  |
|                                                                                                    | Microsoft SQL Server 2005<br>Ħ                                                                                                    | Microsoft Corporation       | 7/6/2010                                                       | 223 MB                   |
|                                                                                                    | Microsoft SQL Server Native Client                                                                                                    | Microsoft Corporation       | 7/6/2010                                                       | 5.81 MB                  |
|                                                                                                    | Microsoft SQL Server Setup Support Files (English)                                                                                                    | Microsoft Corporation       | 7/6/2010                                                       | 20.7 MB                  |
|                                                                                                    | Microsoft SQL Server VSS Writer                                                                                                    | Microsoft Corporation       | 7/6/2010                                                       | 1.10 MB                  |
|                                                                                                    | Microsoft Visual C++ 2005 Redistributable (x64)                                                                                                    | Microsoft Corporation       | 7/6/2010                                                       | 614KB                    |
|                                                                                                    | Symantec Backup Exec (TM) 2010                                                                                                    | Symantec Corporation        | 7/6/2010                                                       | $1.13$ GB                |

**Figure 4: Uninstalling OMSA** 

- b. If this uninstallation procedure appears to hang, start the task manager.
- c. Locate the SNMP Service.

| Name $-$         | PID  | Description                              | Status                                       | Group        |  |
|------------------|------|------------------------------------------|----------------------------------------------|--------------|--|
| seclogon         | 304  | Secondary Logon                          | Running                                      | netsycs      |  |
| <b>SENS</b>      | 304  | System Event Notification Service        | Running                                      | netsycs      |  |
| Server Admi      | 1968 | <b>DSM SA Connection Service</b>         | Running                                      | N/A          |  |
| SessionEnv       | 304  | <b>Terminal Services Configuration</b>   | Running                                      | netsycs      |  |
| SharedAccess     |      | Internet Connection Sharing (ICS)        | Stopped                                      | netsycs      |  |
| ShellHWDet       | 304  | Shell Hardware Detection                 | Running                                      | netsycs      |  |
| slsvc            | 364  | Software Licensing                       | Running                                      | N/A          |  |
| SNMP             | 1988 | <b>SNMP Service</b>                      | <b><i><u>Programment</u></i></b><br>Stopping | N/A          |  |
| spad             | 5080 | <b>Backup Exec Deduplication Manager</b> | Running                                      | N/A          |  |
| spoold           | 5700 | Backup Exec Deduplication Engine         | Running                                      | N/A          |  |
| Spooler          | 1428 | Print Spooler                            | Running                                      | N/A          |  |
| SQLBrowser       | 2000 | SOL Server Browser                       | Running                                      | N/A          |  |
| SOLWriter        | 2024 | SOL Server VSS Writer                    | Running                                      | N/A          |  |
| <b>SSDPSRV</b>   |      | <b>SSDP Discovery</b>                    | Stopped                                      | LocalService |  |
| SstpSvc          | 504  | Secure Socket Tunneling Protocol Service | Running                                      | LocalService |  |
| SWDIV            |      | Microsoft Software Shadow Copy Provider  | Stopped                                      | N/A          |  |
| SysMain          |      | Superfetch                               | Stopped                                      | LocalSyste   |  |
| TapiSrv          |      | 4932 Telephony                           | Running                                      | N/A          |  |
| <b>TRS</b>       |      | <b>TPM Base Services</b>                 | Stopped                                      | LocalService |  |
| TermService      | 996  | <b>Terminal Services</b>                 | Running                                      | NetworkSer   |  |
| Themes           |      | <b>Themes</b>                            | Stopped                                      | netsycs      |  |
| THREADOR         |      | Thread Ordering Server                   | Stopped                                      | LocalService |  |
| <b>TrkWks</b>    | 624  | Distributed Link Tracking Client         | Running                                      | LocalSyste   |  |
| TrustedInst      |      | Windows Modules Installer                | Stopped                                      | N/A          |  |
| <b>UIODetect</b> |      | Interactive Services Detection           | Stopped                                      | N/A          |  |
| UmRdpService 624 |      | Terminal Services UserMode Port Redire   | Running                                      | LocalSyste   |  |
| upnphost         |      | <b>UPnP Device Host</b>                  | Stopped                                      | LocalService |  |
|                  |      |                                          |                                              |              |  |

**Figure 5: SNMP Service**

d. If the SNMP Service is in a **Stopping** state then **Right-Click** and select **Go To Process.**

| Image $\dots$ $=$       | User Name     | CPU       | Memory ( | Description                                     |  |
|-------------------------|---------------|-----------|----------|-------------------------------------------------|--|
| postgres.exe  puredisk  |               | 00        |          | 3,816 K PostgreSQL Server                       |  |
| postgres.exe  puredisk  |               | 00        |          | 3,760 K PostgreSQL Server                       |  |
| postgres.exe  puredisk  |               | 00        |          | 4,600 K PostgreSQL Server                       |  |
| postgres.exe  puredisk  |               | 00        |          | 4,312 K PostgreSQL Server                       |  |
| postgres.exe  puredisk  |               | 00        |          | 4,636 K PostgreSQL Server                       |  |
| postgres.exe  puredisk  |               | 00        |          | 4,324 K PostgreSOL Server                       |  |
| PresentationF LOCAL     |               | $00 -$    |          | 6.748 K PresentationFontCache.exe               |  |
| pylsyr.exe              | Administ      | 00        |          | 28,384 K Backup Exec PVL Service                |  |
| services, exe           | <b>SYSTEM</b> | 00        |          | 5,952 K Services and Controller app             |  |
| SLsvc.exe               | NETWO         | 00        |          | 9,520 K Microsoft Software Licensing Service    |  |
| аннаясехс               | менен         | <b>UU</b> |          | L <sub>/</sub> U TO N WINDOWS SESSION Plantager |  |
| snmp.exe                | <b>SYSTEM</b> | 00        |          | 5,964 K SNMP Service                            |  |
| shmn eye *32            | <b>SYSTEM</b> | 00        |          | 10.560 K SNMP Service                           |  |
| spad.exe                | <b>SYSTEM</b> | 00        |          | 14,956 K PureDisk Application                   |  |
| spoold.exe              | <b>SYSTEM</b> | 00        |          | 321.716 K PureDisk Content Router               |  |
| spoolsv.exe             | <b>SYSTEM</b> | 00        |          | 7.120 K Spooler SubSystem App                   |  |
| sglbrowser.ex NETWO     |               | 00        |          | 1,416 K SQL Browser Service EXE                 |  |
| sglservr.exe *32 SYSTEM |               | 00        |          | 132,416 K SQL Server Windows NT                 |  |
| sglwriter.exe           | <b>SYSTEM</b> | 00        |          | 8,852 K SOL Server VSS Writer - 64 Bit          |  |
| sychost.exe             | <b>SYSTEM</b> | 00        |          | 3.940 K Host Process for Windows Services       |  |
| sychost.exe             | SYSTEM        | 01        |          | 37.192 K Host Process for Windows Services      |  |
| sychost.exe             | <b>SYSTEM</b> | 00        |          | 2.960 K Host Process for Windows Services       |  |
| sychost.exe             | LOCAL         | $00 \,$   |          | 7.928 K Host Process for Windows Services       |  |
| sychost.exe             | <b>SYSTEM</b> | 00        |          | 10.652 K Host Process for Windows Services      |  |
| svchost.exe             | <b>SYSTEM</b> | 00        |          | 5.448 K Host Process for Windows Services       |  |
| sychost.exe             | NFTWO         | $00 \,$   |          | 7.792 K Host Process for Windows Services       |  |
| sychost.exe             | LOCAL         | 00        |          | 9,232 K Host Process for Windows Services       |  |
| sychost.exe             | NFTWO         | 00        |          | 27.012 K Host Process for Windows Services      |  |
| svchost.exe             | LOCAL         | 00        |          | 8.852 K Host Process for Windows Services       |  |

**Figure 6: SNMP Process**

e. Locate the **snmp.exe** process, **right click** and select **End Process**. This step allows the OMSA uninstallation to complete.

- 3. **Note**: Before continuing, verify all running backup jobs have completed.
- 4. Reboot the system to complete the uninstallation of the Dell Server Administrator.

#### **Windows R2 Upgrade**

The following section details the steps you need to perform to upgrade the operating system to Windows Server 2008 R2.

- 1. Begin the Windows Server 2008 R2 Upgrade by running the **Setup.exe** on the Windows Server 2008 R2 media.
- 2. Select the **Full Server Installation** (not the Server Core).

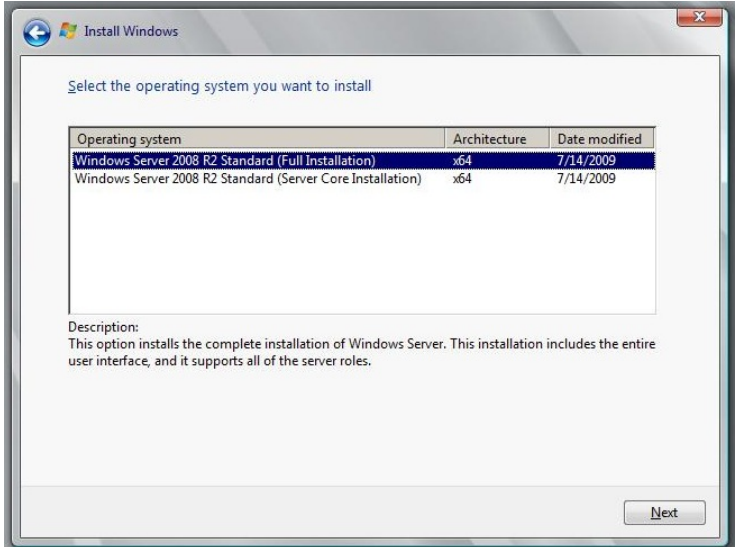

**Figure 7: Full Installation vs Server Core** 

3. Select the option to **Upgrade**. The system will reboot several times during the upgrade.

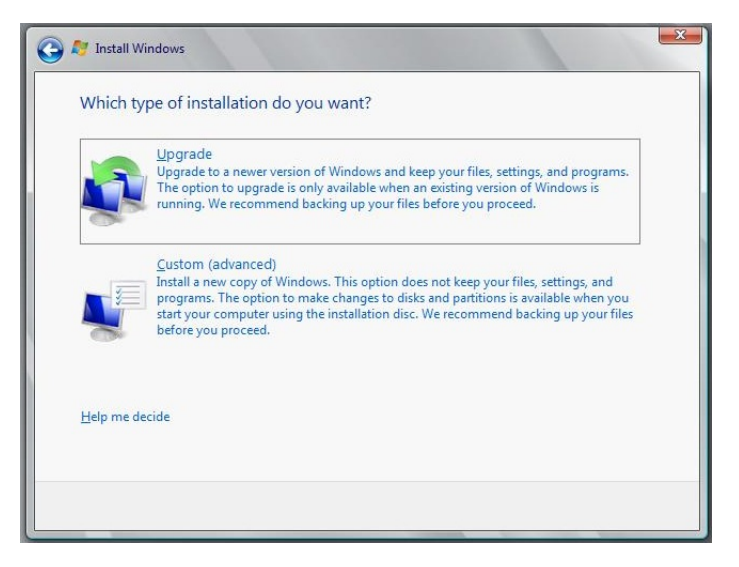

**Figure 8: Upgrade vs Custom Install** 

Upgrading from Windows Server 2008 x64 to Windows Server 2008 R2 for Symantec Backup Exec

#### **Post OS-Upgrade Steps**

The following section details the steps that you must run once the upgrade to Windows Server 2008 R2 is complete and before the DL Backup to Disk Appliance is ready to be used.

- 1. Download the Recovery and Update Utility (RUU) for your platform to a folder on the C:\ drive from http://support.dell.com/support/downloads/ Depending on the hardware platform, the appropriate RUU can be downloaded by following the steps below
	- a. If you are performing the OS upgrade on a DL2000, Windows Server 2008 x64 is the only OS available in the Operating System drop-down list. **Select the RUU download** available under the **IDM** drop-down.
	- b. If you are performing the OS upgrade on a DL2100, Windows Server 2008 x64 is the only OS available in the Operating System drop-down list. There are two RUU downloads under the **IDM** drop-down. **Make sure you select the RUU download for Windows Server 2008 R2**.

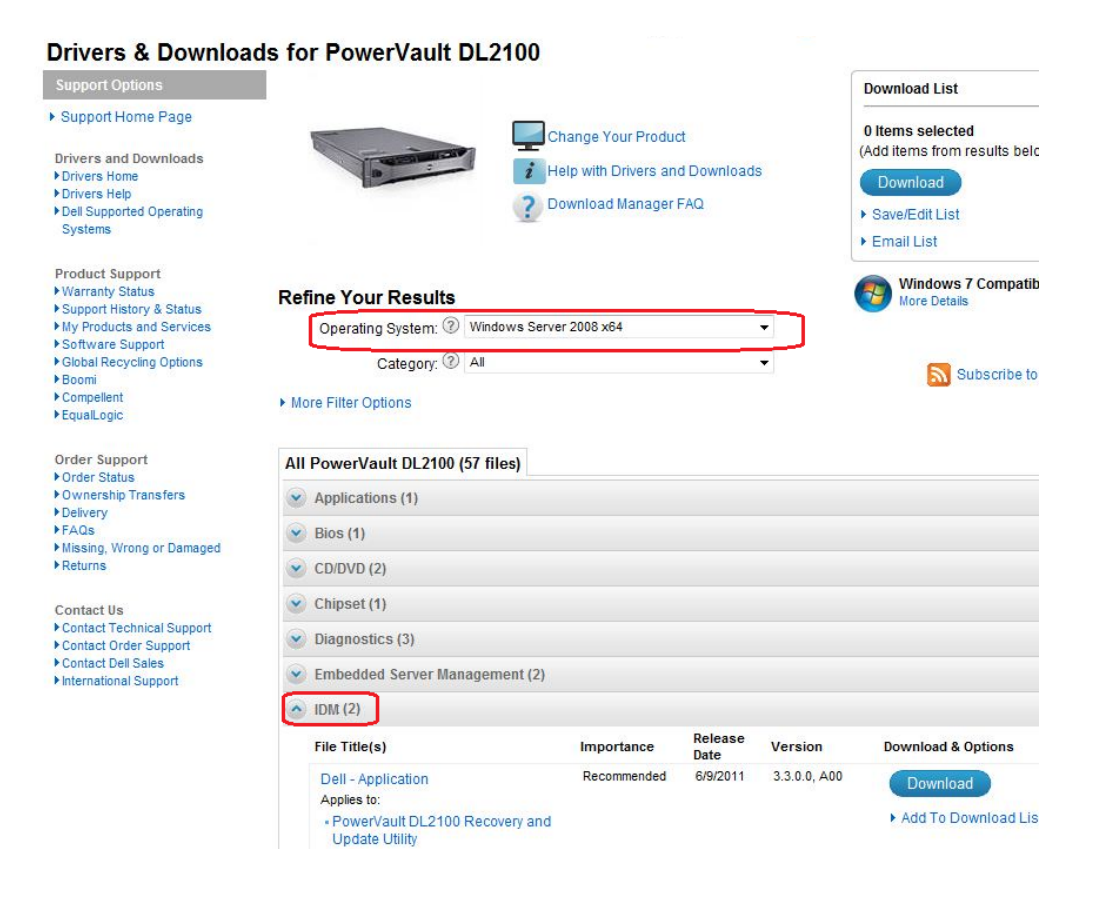

**Figure 9: Downloading appropriate RUU for DL2100** 

c. If you are performing the OS upgrade on a DL2200, there are two OS options available in the Operating System drop-down list. **Make sure you select Windows Server 2008 R2 as the Operating System.** Only one IDM listing is displayed because the appropriate OS has already been selected.

Upgrading from Windows Server 2008 x64 to Windows Server 2008 R2 for Symantec Backup Exec

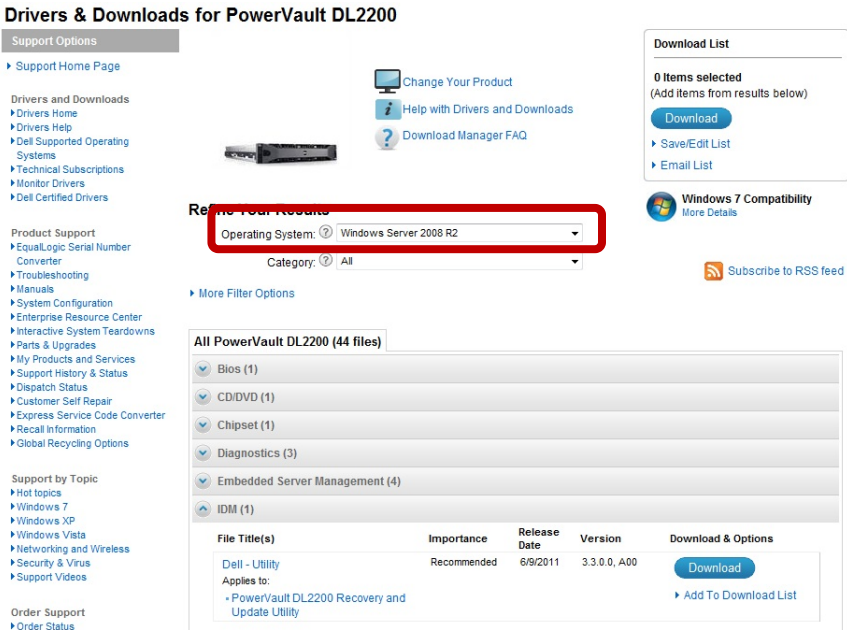

**Figure 10: Downloading appropriate RUU for DL2200** 

2. If you are performing the OS upgrade on a DL2100 or DL2200, download and install the **OS Driver Pack** available present under **Lifecycle Controller** drop-down.

|                                                        | http://support.dell.com/support/downloads/driverslist.aspx?os=WS8R28catid=-18dateid: |              | $ 4+ $                 | <b>C</b> Google<br>$\times$ |                                           |  |  |  |
|--------------------------------------------------------|--------------------------------------------------------------------------------------|--------------|------------------------|-----------------------------|-------------------------------------------|--|--|--|
| Convert - El Select                                    |                                                                                      |              |                        |                             |                                           |  |  |  |
|                                                        | Favorites & B Daisy & Google BE Rantan Gateway ThickClie 8 Web Slice Gallery         |              |                        |                             |                                           |  |  |  |
|                                                        |                                                                                      |              |                        |                             |                                           |  |  |  |
| Drivers & Downloads<br>जान                             |                                                                                      |              |                        |                             | 价 → 同 → □ 曲 → Page → Safety → Tgols → @ → |  |  |  |
|                                                        |                                                                                      |              |                        |                             | $\blacktriangleright$ Email List          |  |  |  |
| <b>Product Support</b><br><b>EWarranty Status</b>      | <b>Refine Your Results</b>                                                           |              |                        |                             | <b>Windows 7 Compatibility</b>            |  |  |  |
| ▶ Support History & Status<br>My Products and Services | Operating System: 2 Windows Server 2008 R2                                           |              |                        |                             | <b>More Details</b>                       |  |  |  |
| <b>FSoftware Support</b>                               | Category: 2 All                                                                      |              |                        |                             |                                           |  |  |  |
| Clobal Recycling Options<br><b>FBoomi</b>              |                                                                                      |              |                        |                             | Subscribe to RSS feed                     |  |  |  |
| <sup>D</sup> Compellent<br><sup>&gt;</sup> EqualLogic  | More Filter Options                                                                  |              |                        |                             |                                           |  |  |  |
|                                                        |                                                                                      |              |                        |                             |                                           |  |  |  |
| Order Support<br><b>Crder Status</b>                   | All PowerVault DL2200 (44 files)                                                     |              |                        |                             |                                           |  |  |  |
| <b>Cownership Transfers</b><br><b>&gt;Delivery</b>     | $\vee$ Bios (1)                                                                      |              |                        |                             |                                           |  |  |  |
| <b>FFAQs</b><br>Hilssing, Wrong or Damaged             | $\vee$ CD/DVD (1)                                                                    |              |                        |                             |                                           |  |  |  |
| <b>FReturns</b>                                        | Chipset (1)                                                                          |              |                        |                             |                                           |  |  |  |
| <b>Contact Us</b>                                      | Diagnostics (3)                                                                      |              |                        |                             |                                           |  |  |  |
| Contact Technical Support<br>Contact Order Support     | Embedded Server Management (4)                                                       |              |                        |                             |                                           |  |  |  |
| Contact Del Sales<br>International Support             | $\vee$ IDM (1)                                                                       |              |                        |                             |                                           |  |  |  |
|                                                        | Lifecycle Controller (4)                                                             |              |                        |                             |                                           |  |  |  |
|                                                        | File Title(s)                                                                        | Importance   | Release<br><b>Date</b> | Version                     | <b>Download &amp; Options</b>             |  |  |  |
|                                                        | <b>Dell - Application</b>                                                            | Optional     | 3/9/2011               | 1.5.0.671, A00              | Download                                  |  |  |  |
|                                                        | Applies to:<br>- Lifecycle Controller                                                |              |                        |                             | Add To Download List                      |  |  |  |
|                                                        |                                                                                      |              |                        |                             | More Download Options                     |  |  |  |
|                                                        | <b>Dell - Application</b>                                                            |              |                        |                             | <b>Download</b>                           |  |  |  |
|                                                        | Applies to:<br>- Lifecycle Controller Repair Package                                 | Optional     | 3/14/2011              | 1.5.0, 25 A00               | Add To Download List                      |  |  |  |
|                                                        | Dell - Application                                                                   | Optional     | 3/9/2011               | 6.5.0.12, A00               | Download                                  |  |  |  |
|                                                        | Applies to:                                                                          |              |                        |                             | Add To Download List                      |  |  |  |
|                                                        | . OS Drivers Pack                                                                    |              |                        |                             | More Download Options                     |  |  |  |
|                                                        | Dell - Application                                                                   |              |                        |                             | Download                                  |  |  |  |
|                                                        |                                                                                      | $\mathbf{m}$ |                        |                             |                                           |  |  |  |

**Figure 11: Downloading the OS Driver pack** 

3. Download Dell Server Administrator and unzip to a folder on the C:\ drive.

NOTE : The default folder location is C:\OpenManage

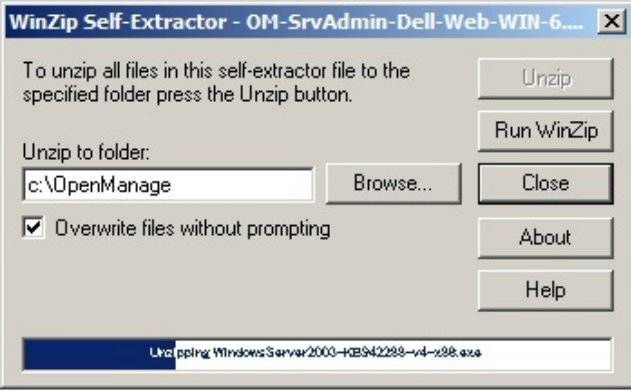

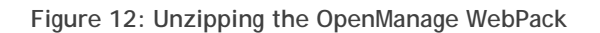

4. Run RUU to **update the Dell applications** and **re-install OMSA**. When prompted for the location of OMSA, choose the location specified in step 3.

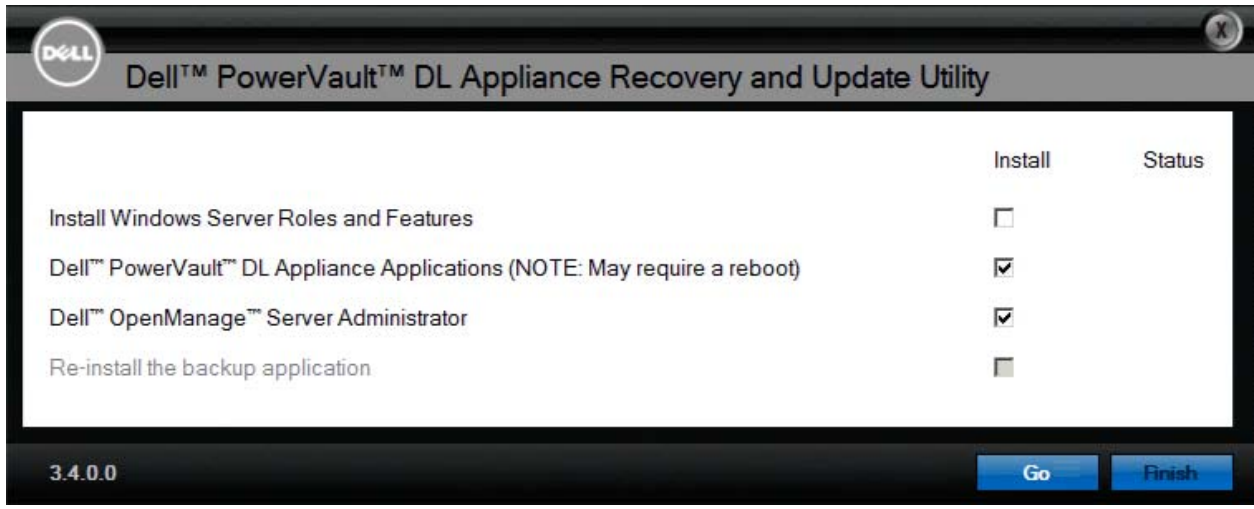

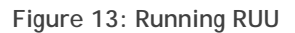

5. For the DL2100 and DL2200 appliances, view the Compatibility tab in the Appliance Console for any required software updates (BIOS, drivers, firmware).

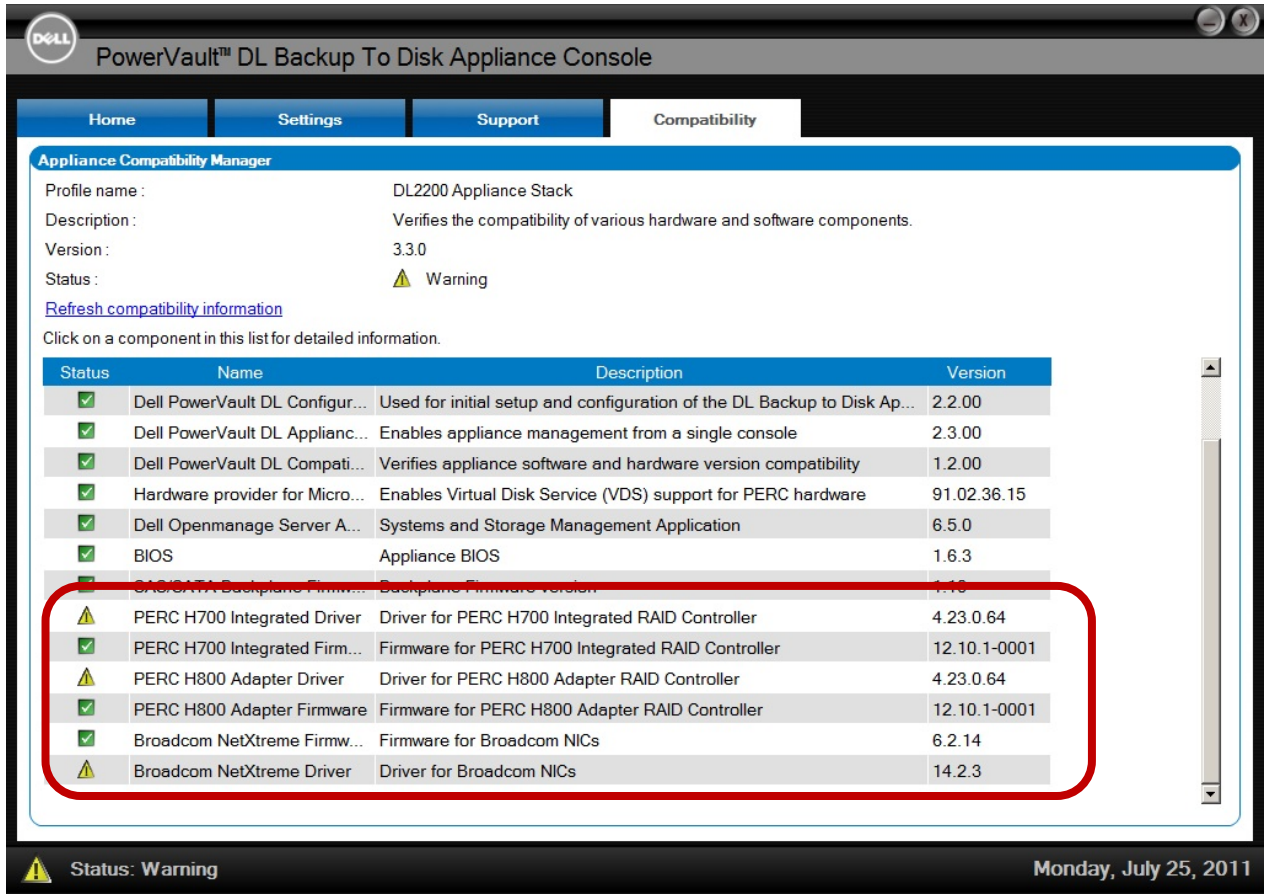

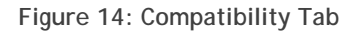

6. Download the required software updates from support.dell.com/support/downloads by navigating to the appropriate platform page as listed below.

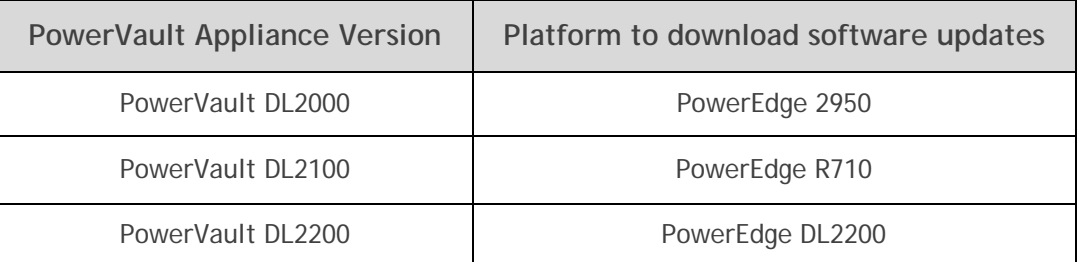

**Note**: Select **Windows Server 2008 R2** as the operating system before selecting and downloading any updates. Also, select the **Update Package for Microsoft Windows** format (if available).

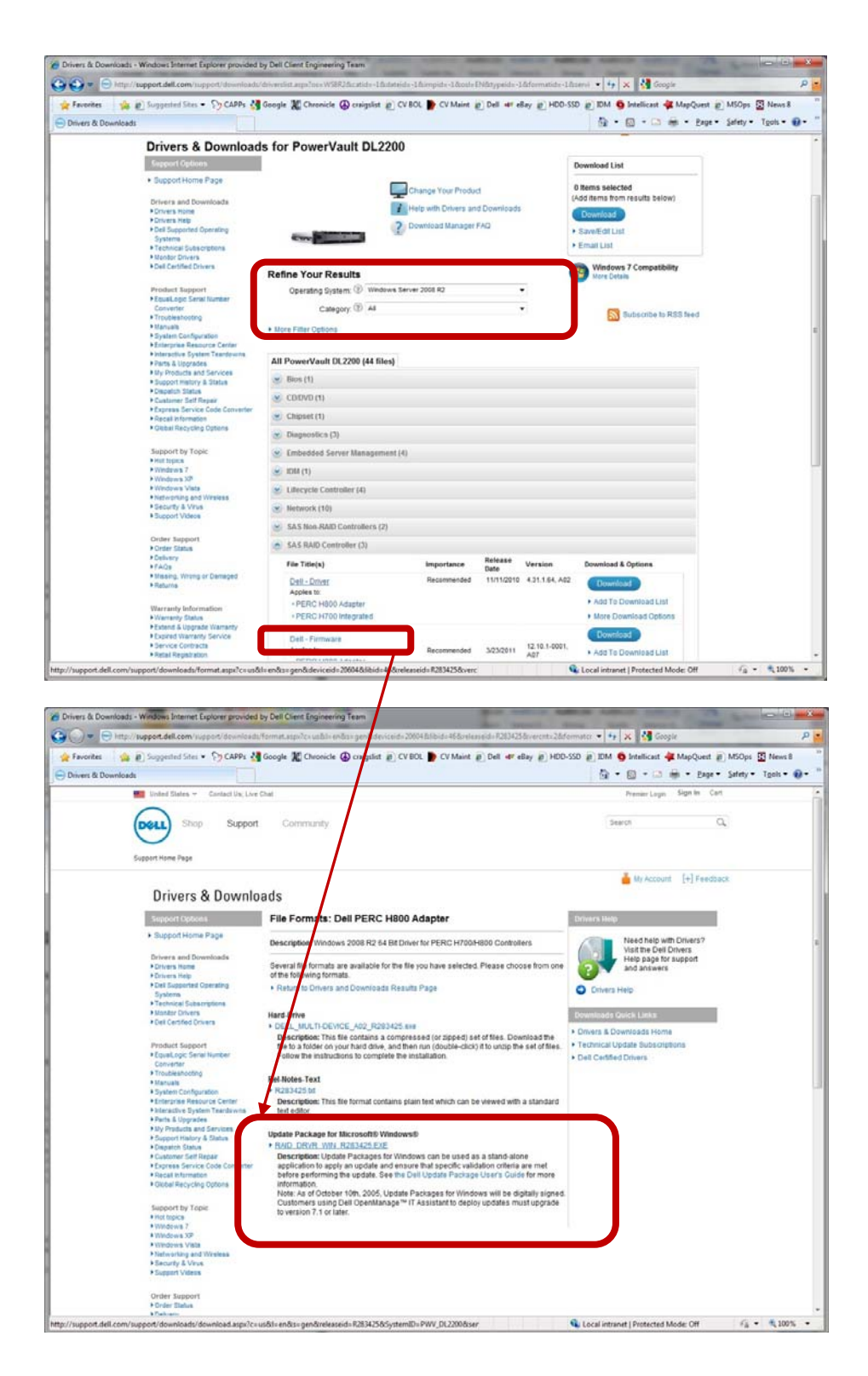

**Figure 15: Windows Update Package Format** 

7. If your system does not include a Deduplication Storage Folder (DSF), start the job queue and skip the next section.

### **Backup Exec Deduplication Storage Folder Recovery**

The following section details the steps required to bring the Deduplication Storage Folder back online after the post-OS Upgrade steps are completed.

- 1. If the DSF had been created manually, then proceed to step 8.
- 2. During the Windows Server 2008 R2 Upgrade, Windows removes the mount path for the automatically provisioned Deduplication Storage Folder (DSF).
- 3. Backup Exec indicates that the DSF is offline and the DSF will remain in that state until the DSF mount path has been restored.

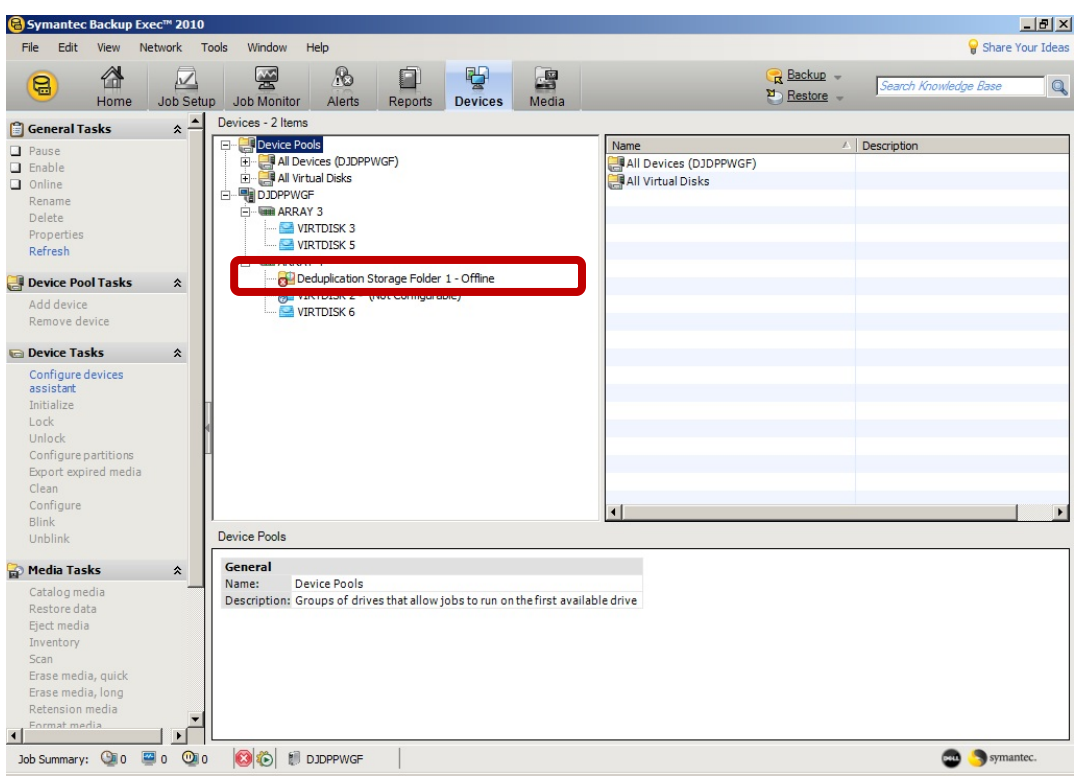

**Figure 16: DSF Folder initially offline** 

- 4. Using an account with system administrator privileges, launch a command window**: Start -> Run** "**cmd**"
- 5. Create the **PDDE\_Volume** folder in the Backup Exec folder with the following command: **MKDIR "C:\Program Files\Symantec\Backup Exec\PDDE\_Volume"**
- 6. Run **DISKPART** and issue the following commands:
	- a. **LIST VOLUME**
	- b. Locate the DSF volume by the drive letter you assigned prior to the OS upgrade, e.g. "K". (See step 2c in the *Marking the Backup Exec Deduplication Storage Folder* section)

|                                                                                             |                  | <b>Text Administrator: C:\Windows\system32\cmd.exe - diskpart</b>                         |                                                                                                    |                                                                                         |                                                                               |                                                                           | $ \Box$ $\times$      |
|---------------------------------------------------------------------------------------------|------------------|-------------------------------------------------------------------------------------------|----------------------------------------------------------------------------------------------------|-----------------------------------------------------------------------------------------|-------------------------------------------------------------------------------|---------------------------------------------------------------------------|-----------------------|
| Volume 0<br>Volume 1<br>Volume <sub>2</sub><br>Volume 3<br>Volume 4<br>Volume 5<br>Volume 6 | D<br>C<br>ĸ<br>E | <b>RECOUERY</b><br>OS.<br><b>BEUirtualDi</b><br>BEUirtualDi<br>BEUirtualDi<br>BEUirtualDi | <b>NTFS</b><br><b>NTFS</b><br><b>NTFS</b><br><b>NTFS</b><br><b>NTFS</b><br><b>NTFS</b><br><b>FAT32</b> | Partition<br>Partition<br>Partition<br>Partition<br>Partition<br>Partition<br>Removable | 3072 MB<br>275 GB<br>2326<br>GB<br>1860<br>GB<br>2326 GB<br>1860 GB<br>117 MB | Healthy<br>Healthy<br>Healthy<br>Healthy<br>Healthy<br>Healthy<br>Healthy | System                |
| DISKPART> select volume 2<br>DISKPART> list vol<br>Volume ###                               | Ltr              | Volume 2 is the selected volume.<br><b>Labe 1</b>                                         | F <sub>s</sub>                                                                                         | <b>Type</b>                                                                             | Size                                                                          | Status                                                                    | Info                  |
| Volume 0                                                                                    | D                | <b>RECOUERY</b>                                                                           | <b>NTFS</b>                                                                                            | Partition                                                                               | 3072 MB                                                                       | Healthy                                                                   |                       |
| Volume <sub>2</sub>                                                                         | K                | <b>BEUirtualDi</b>                                                                        | <b>NTFS</b>                                                                                            | Partition                                                                               | 2326 GB                                                                       | <b>BENGAN PROPERTY</b><br>Healthy                                         | <b>MORALDON MARIN</b> |
| Volume <sub>4</sub><br>Volume 5<br>Volume 6                                                 | E                | BEUirtualDi<br>BEUirtualDi                                                                | <b>NTFS</b><br><b>NTFS</b><br><b>FAT32</b>                                                             | Partition<br>Partition<br>Removable                                                     | 2326 GB<br>1860 GB<br>117 MB                                                  | Healthy<br>Healthy<br>Healthy                                             |                       |

**Figure 17: Detecting the Backup Exec DSF** 

- c. **SELECT VOLUME #** *(where # is the number 0-n of the DSF volume)*
- d. **ASSIGN MOUNT "C:\Program Files\Symantec\Backup Exec\PDDE\_Volume"** *(NOTE that the double quotes are required)*
- e. **REMOVE LETTER=<***letter>*

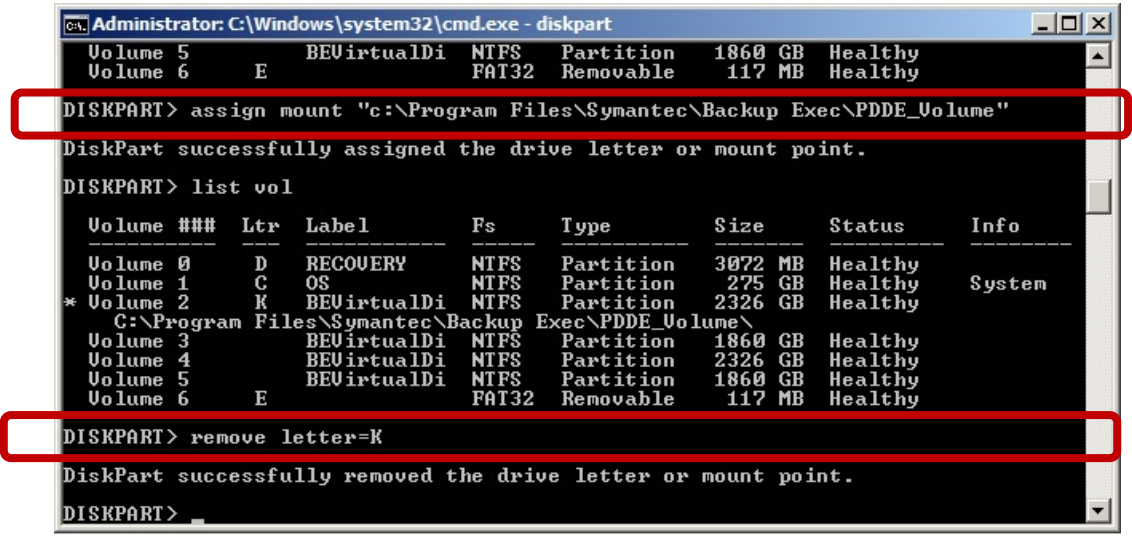

**Figure 18: Removing the assigned drive letter from the Backup Exec DSF** 

- 7. Reboot the system.
- 8. Un-pause the Job Queue on the Job Monitor tab.
- 9. If the DSF remains offline, restart the BE Services.
- 10. Once the BE devices are back on line, Dell recommends that you run a **Verify job** on at least one DSF backup and one non-DSF backup.

11. If the verify job indicates the media cannot be found, then Inventory the virtual disk and Catalog all of the media (with the exception of the OST scratch media). Then reattempt the verification job.

#### **Restoring the Dell Wallpaper**

- 1. Open a windows file explorer.
- 2. Navigate to the **C:\Windows\Web\Wallpaper** folder.
- 3. Right-click on the file **picador.jpg** and select **Set as desktop background.**

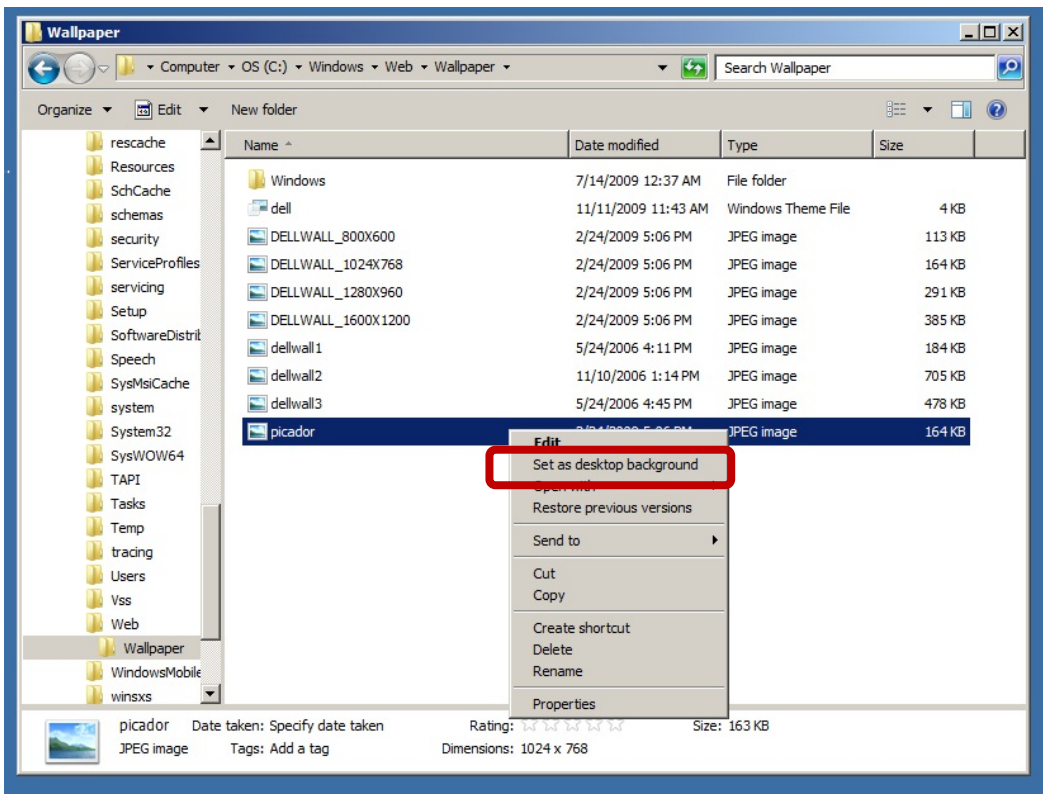

**Figure 19: Restoring the Dell Wallpaper**